# 2-Wire Hybrid Indoor Monitor (7-inch)

# **User's Manual**

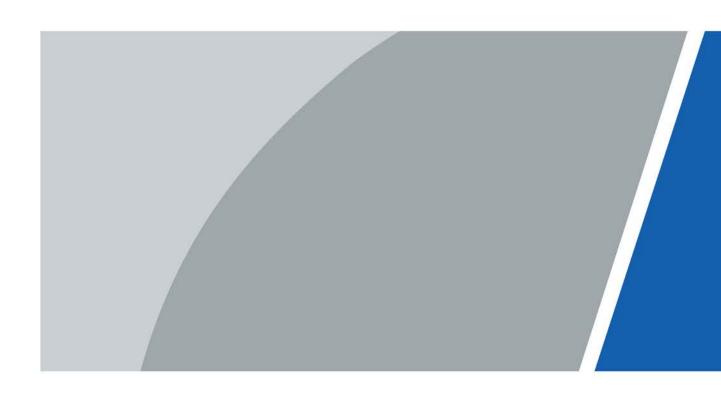

## **Foreword**

### General

This manual introduces the structure, functions, and operations of the 2-wire hybrid indoor monitor (hereinafter referred to as "the VTH"). Read carefully before using the device, and keep the manual safe for future reference.

### Safety Instructions

The following signal words might appear in the manual.

| Signal Words       | Meaning                                                                                                    |
|--------------------|----------------------------------------------------------------------------------------------------|
| DANGER             | Indicates a high potential hazard which, if not avoided, will result in death or serious injury.                                                   |
| <b>MARNING</b>     | Indicates a medium or low potential hazard which, if not avoided, could result in slight or moderate injury.                                       |
| <b>A</b> CAUTION   | Indicates a potential risk which, if not avoided, could result in property damage, data loss, reductions in performance, or unpredictable results. |
| © <u>~лл.</u> TIPS | Provides methods to help you solve a problem or save time.                                                                                         |
| MOTE NOTE          | Provides additional information as a supplement to the text.                                                                                       |

### **Revision History**

| Version | Revision Content Release Time                |               |  |
|---------|----------------------------------------------|---------------|--|
| V1.0.4  | Revised the network diagram. March 2023      |               |  |
| V1.0.3  | Revised power supply demand. February 2023   |               |  |
| V1.0.2  | Revised "Important Safeguards and Warnings". | December 2022 |  |
| V1.0.1  | Revised the manual name.                     | November 2022 |  |
| V1.0.0  | First Release. March 2022                    |               |  |

### **Privacy Protection Notice**

As the device user or data controller, you might collect the personal data of others such as their face, fingerprints, and license plate number. You need to be in compliance with your local privacy protection laws and regulations to protect the legitimate rights and interests of other people by implementing measures which include but are not limited: Providing clear and visible identification to inform people of the existence of the surveillance area and provide required contact information.

### About the Manual

- The manual is for reference only. Slight differences might be found between the manual and the product.
- We are not liable for losses incurred due to operating the product in ways that are not in compliance with the manual.
- The manual will be updated according to the latest laws and regulations of related jurisdictions.

For detailed information, see the paper user's manual, use our CD-ROM, scan the QR code or visit our official website. The manual is for reference only. Slight differences might be found between the electronic version and the paper version.

- All designs and software are subject to change without prior written notice. Product updates might result in some differences appearing between the actual product and the manual. Please contact customer service for the latest program and supplementary documentation.
- There might be errors in the print or deviations in the description of the functions, operations and technical data. If there is any doubt or dispute, we reserve the right of final explanation.
- Upgrade the reader software or try other mainstream reader software if the manual (in PDF format) cannot be opened.
- All trademarks, registered trademarks and company names in the manual are properties of their respective owners.
- Please visit our website, contact the supplier or customer service if any problems occur while using the device.
- If there is any uncertainty or controversy, we reserve the right of final explanation.

# **Important Safeguards and Warnings**

This section introduces content covering the proper handling of the device, hazard prevention, and prevention of property damage. Read carefully before using the device, and comply with the guidelines when using it.

### **Operation Requirements**

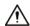

- Check whether the power supply is correct before use.
- Do not unplug the power cord on the side of the device while the adapter is powered on.
- Operate the device within the rated range of power input and output.
- Transport, use and store the device under allowed humidity and temperature conditions.
- If the device is powered off for longer than a month, it should be placed in its original package and sealed. Make sure to keep it away from moisture, and store it under allowed humidity and temperature conditions.
- Do not drop or splash liquid onto the device, and make sure that there is no object filled with liquid on the device to prevent liquid from flowing into it.
- Do not disassemble the device without professional instruction.

### **Installation Requirements**

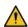

## WARNING

- Do not connect the power adapter to the device while the adapter is powered on.
- Strictly comply with the local electric safety code and standards. Make sure the ambient voltage is stable and meets the power supply requirements of the device.
- Do not connect the device to two or more kinds of power supplies, to avoid damage to the device
- Improper use of the battery might result in a fire or explosion.

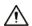

- Personnel working at heights must take all necessary measures to ensure personal safety including wearing a helmet and safety belts.
- Do not place the device in a place exposed to sunlight or near heat sources.
- Keep the device away from dampness, dust, and soot.
- Install the device on a stable surface to prevent it from falling.
- Install the device in a well-ventilated place, and do not block its ventilation.
- Use an adapter or cabinet power supply provided by the manufacturer.
- Use the power cords that are recommended for the region and conform to the rated power specifications.
- The power supply must conform to the requirements of ES1 in IEC 62368-1 standard and be no higher than PS2. Please note that the power supply requirements are subject to the device label.
- The device is a class I electrical appliance. Make sure that the power supply of the device is connected to a power socket with protective earthing.

# **Table of Contents**

| Foreword                          |     |
|-----------------------------------|-----|
| Important Safeguards and Warnings | III |
| 1 Production Overview             | 1   |
| 1.1 Introduction                  | 1   |
| 1.2 Function                      | 1   |
| 2 Network Diagram                 | 3   |
| 3 Structure                       | 9   |
| 3.1 Front Panel                   | 9   |
| 3.2 Rear Panel                    | 10  |
| 4 Installation and Wiring         | 12  |
| 5 DIP Configuration               | 13  |
| 5.1 DIP Switch Basic Mapping Rule | 13  |
| 5.2 DIP Switch Coding Rules       | 14  |
| 6 VTH Operations                  | 16  |
| 6.1 Home Screen                   | 16  |
| 6.2 Call                          | 17  |
| 6.2.1 Call Logs                   | 17  |
| 6.2.2 VTH Calling DMSS            | 19  |
| 6.3 Information                   | 20  |
| 6.3.1 Alarm information           | 20  |
| 6.3.2 Guest Message               | 20  |
| 6.3.3 Video Pictures              | 21  |
| 6.4 Monitoring                    | 22  |
| 6.4.1 Monitoring VTO              | 22  |
| 6.4.2 Monitoring Camera           | 24  |
| 6.5 Setting                       | 25  |
| 6.5.1 Ring Settings               | 25  |
| 6.5.1.1 VTO Ring                  | 25  |
| 6.5.1.2 Alarm Ring                | 26  |
| 6.5.1.3 Other Ring                | 26  |
| 6.5.2 Alarm Setting               | 27  |
| 6.5.2.1 Wired Zone                | 27  |
| 6.5.2.2 Alarm Output              | 29  |
| 6.5.3 Arm Mode Setting            | 29  |
| 6.5.4 General Setting             | 30  |
| 6.5.4.1 Time and DND              | 30  |
| 6.5.4.2 Display                   | 32  |
| 6.5.4.3 Other                     | 33  |

| 6.5.5 WLAN                              | 34 |
|-----------------------------------------|----|
| 6.5.5.1 WLAN Configuration              | 34 |
| 6.5.5.2 Wireless IP                     | 35 |
| 6.5.6 Password Management               | 36 |
| 6.5.6.1 User Password                   | 36 |
| 6.5.6.2 Network Password                | 36 |
| 6.5.6.2.1 Creating Network Password     | 36 |
| 6.5.6.2.2 Modifying Network Password    | 38 |
| 6.5.6.2.3 Resetting Network Password    | 39 |
| 6.5.7 QR Code                           | 39 |
| 6.5.8 Product Information               | 39 |
| 6.5.9 Upgrading the Program             | 40 |
| 6.6 Arming and Disarming                | 41 |
| 6.6.1 Arming                            | 41 |
| 6.6.2 Disarming                         | 42 |
| 7 DMSS App                              | 43 |
| 7.1 Downloading DMSS App                | 43 |
| 7.2 Registration and Login              | 43 |
| 7.3 Adding VTH to DMSS                  | 44 |
| 7.4 Configuring Arm and Disarm          | 48 |
| 7.5 DMSS Monitoring VTO                 | 50 |
| 7.6 DMSS Calling VTO                    | 52 |
| 7.7 DMSS Calling VTH                    | 53 |
| 7.8 DMSS Unlocking Door                 | 53 |
| 7.9 Device Sharing                      | 54 |
| Appendix 1 Cubersequity Perempendations | 50 |

## 1 Production Overview

## 1.1 Introduction

The 2-wire hybrid indoor monitor (VTH) comes with a 7-inch touchscreen and uses its 2-wire system for communication. It can display videos from VTOs and HDCVI cameras, and perform video intercom calls with VTOs. It can also perform remote unlock through the DMSS app.

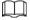

We recommend using the power supply provided with the device in the package. If you solely purchased the device without its power supply, then please make sure that the power supply you intend to use was certified by our company.

### 1.2 Function

### 2-Wire Communication

Supports the 2-wire communication system.

### Video and Voice Call

Make video and voice calls to other VTOs.

### Monitoring

Monitors VTOs and HDCVI cameras.

### **Auto Snapshot**

Take snapshots while you are on a call, and stores them to the SD card.

### DND (Do Not Disturb)

Mutes call notifications.

### Remote Unlock

Unlocks doors remotely.

#### Arm and Disarm

Arms and disarms up to 6 devices.

### Playback

Displays videos and pictures from the SD card.

### Record

Displays call and alarm records.

### Messages

Displays guest messages.

| Wi-Fi Networking            |  |  |
|-----------------------------|--|--|
| Connects to Wi-Fi networks. |  |  |
|                             |  |  |
|                             |  |  |
|                             |  |  |
|                             |  |  |
|                             |  |  |
|                             |  |  |
|                             |  |  |
|                             |  |  |
|                             |  |  |
|                             |  |  |
|                             |  |  |
|                             |  |  |
|                             |  |  |
|                             |  |  |
|                             |  |  |
|                             |  |  |
|                             |  |  |
|                             |  |  |
|                             |  |  |
|                             |  |  |
|                             |  |  |
|                             |  |  |
|                             |  |  |
|                             |  |  |
|                             |  |  |
|                             |  |  |
|                             |  |  |
|                             |  |  |

# 2 Network Diagram

The network diagram below displays all the networking scenarios.

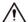

- When there are 6 devices (VTH+VTO) connected together, only a maximum of 2 devices can be connected to the power output port.
- The power supply of HDCVI camera cannot be grounded.
- The maximum power output allowed is 12 VDC/200 mA.

### Wiring 1 VTO and 1 VTH

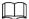

- The two wires connected to the positive and negative terminals of OUT cannot be short-circuited.
- The line termination terminal and branch terminal are optional in this scenario.

Figure 2-1 Network diagram (without line termination terminal and branch terminal)

#### 1 VTO + 1 VTH Scenario

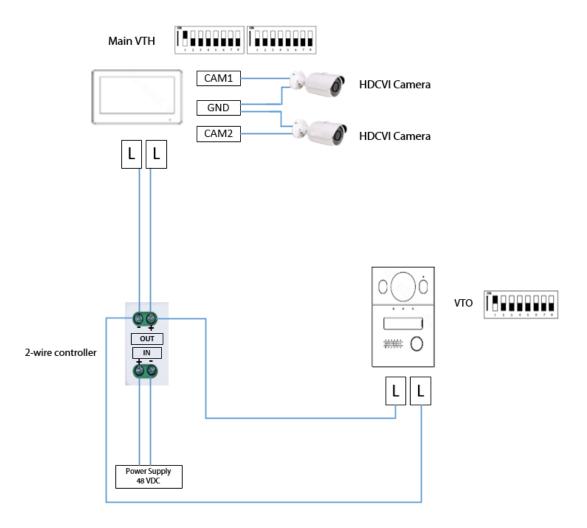

Figure 2-2 Network diagram (with line termination terminal and branch terminal)

#### 1 VTO + 1 VTH Scenario

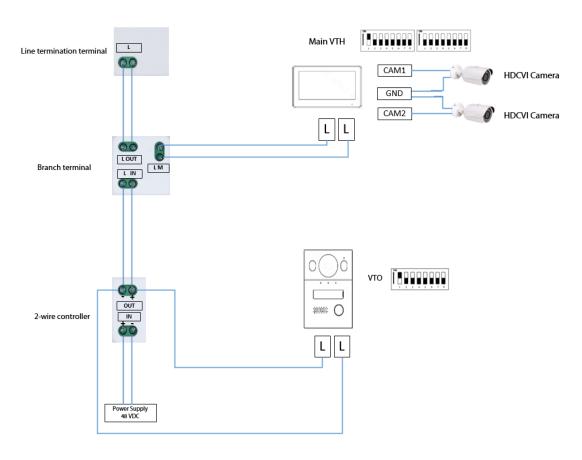

## Wiring 1 VTO and 2 VTHs (Cascade Connection)

Figure 2-3 Network diagram

1 VTO + 2 VTH Scenario

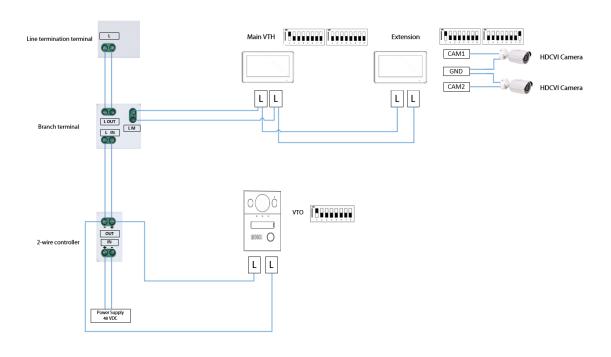

# Wiring 1 VTO and 2 VTHs (Parallel Connection)

Figure 2-4 Network diagram

### 1 VTO + 2 VTH Scenario

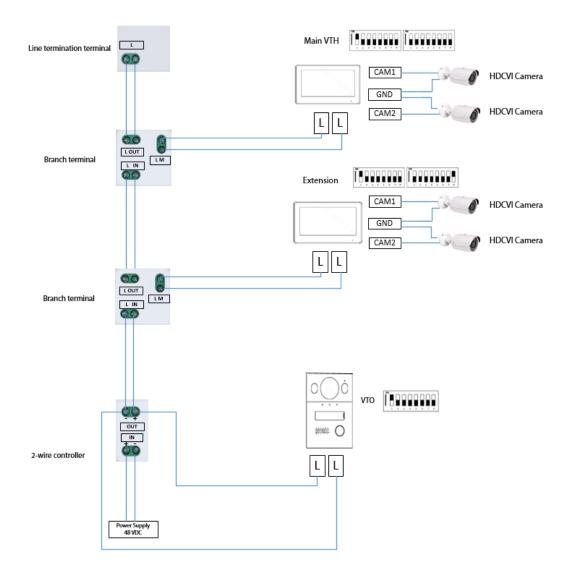

## Wiring 2 VTOs and 4 VTHs

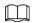

### The DIP number of each VTO cannot be the same. Otherwise, the connection might fail.

Figure 2-5 Network diagram 2 VTO + 4 VTH Scenario Main VTH [40000000] Extension CAM1 MDCVI Camera GND CAM2 HDCVI Camera LL LL Branch terminal Extension [40000000 [0000000 Extension CAM1 MDCVI Camera CAM2 HDCVI Camera LL LL **v**то **v**то ### O LL LL

## Wiring Distance Between the VTH and VTO

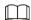

- It is recommended that the distance between the line termination terminal and the 2-wire controller do not exceed 3 m.
- Max distance (A) refers to the distance between the VTH and the VTO.
- Max distance (B) refers to the distance between the 2-wire controller and the VTH.

Figure 2-6 Max distance

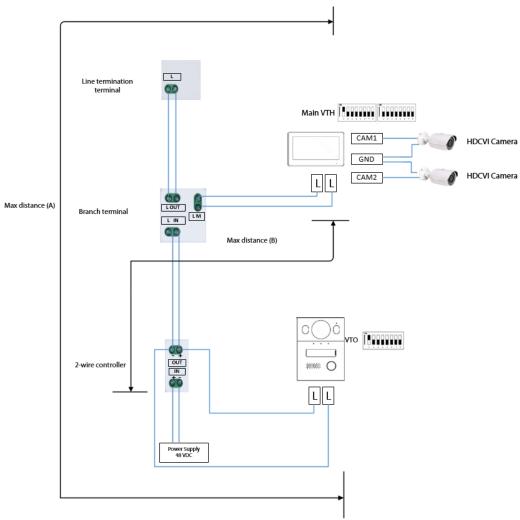

Table 2-1 Wiring distance

| RVV Cable                   | AWG | Max.<br>Distance (A) | Max.<br>Distance (B) | Max. Quantity of Terminals |
|-----------------------------|-----|----------------------|----------------------|----------------------------|
| $2 \times 0.5 \text{ mm}^2$ | 20  | 180 m                | 100 m                | 6                          |
| $2 \times 1.5 \text{ mm}^2$ | 15  | 180 m                | 100 m                | 6                          |
|                             |     |                      |                      |                            |
| RVVP Cable                  | AWG | Max.<br>Distance (A) | Max.<br>Distance (B) | Max. Quantity of Terminals |
| 2 × 0.5 mm <sup>2</sup>     | 20  | 150 m                | 100 m                | 6                          |
|                             |     |                      |                      |                            |

| Cat5e Single Pair 24 100 m 35 m 6  Cat5e Single Pair 24 100 m 50 m 4  Multi Pair Cable 24 200 m 100 m 6                                                                                                    | Network Cable                                                                                                    | AWG | Max.<br>Distance (A) | Max.<br>Distance (B) | Max. Quantity of Terminals |
|----------------------------------------------------------------------------------------------------|----------------------------------------------------------------------------------------------------|-----|----------------------|----------------------|----------------------------|
| Multi Pair Cable  GREEN / MARTE CORANGE / MARTE CORANGE / MART | Cat5e Single Pair                                                                                                    | 24  | 100 m                | 35 m                 | 6                          |
| Cable  GREEN AWATE COMPANY, AWATE COMPANY, AWATE BIOLANN, AWATE BIOLANN, AWATE BI | Cat5e Single Pair                                                                                                    | 24  | 100 m                | 50 m                 | 4                          |
|                                                                                                    | Cable  GREN GREN MARTE  GRANGE MATE  GRANGE MATE  GRANGE MATE  BLUE MARTE  BLUE MARTE  BLU | 24  | 200 m                | 100 m                | 6                          |

| Telephone Wire | AWG | Max.<br>Distance (A) | Max.<br>Distance (B) | Max. Quantity of Terminals |
|----------------|-----|----------------------|----------------------|----------------------------|
| Telephone Wire | 24  | 20 m                 | 20 m                 | 2                          |

### **Cable Insertion Loss**

Insertion loss refers to the situation of sending a signal from one end of the cable and receiving the signal at the other end of the cable.

The calculation of cable insertion loss is as follows: Insertion Loss = 20 \* Log (signal received/signal sent)

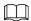

The cable insertion loss followed is collected from the laboratory environment, and is for reference only. The actual data might differ from that collected in the test environment.

Figure 2-7 Cable insertion loss

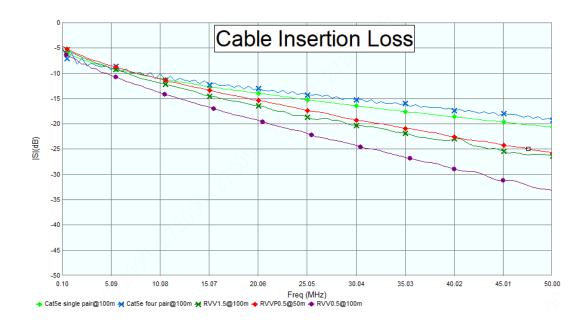

# **3 Structure**

# 3.1 Front Panel

Figure 3-1 Dimensions (unit: mm [inch])

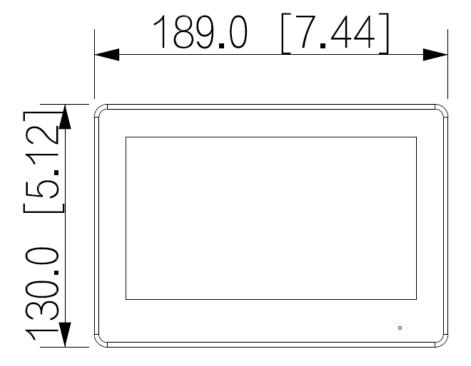

# 3.2 Rear Panel

Figure 3-2 real panel

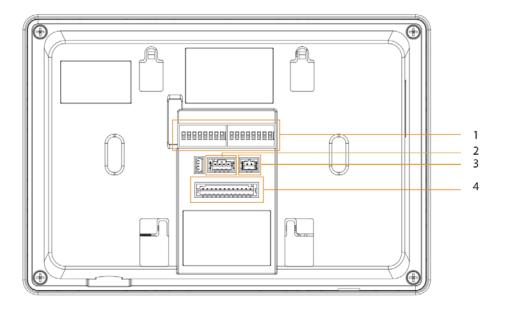

Table 3-1 Rear panel description

| No. | Name                                 | Description                                                                                                    |  |
|-----|--------------------------------------|----------------------------------------------------------------------------------------------------|--|
| 1   | Dual In-line Package (DIP)<br>Switch | Manually change the position of the actuator to that are corresponding to the function that you want to program. DIP switches allow you to quickly preconfigure the VTH a variety of settings or operating modes. |  |
| 2   | RS-485 and power output port         | Used to connect to other devices; and connect to the power supply.                                                                                                    |  |
| 3   | 2-wire hybrid port                   | _                                                                                                    |  |
| 4   | Alarm port                           | <ul> <li>Used to connect to the alarm input and output devices.</li> <li>Include 6 alarm input ports, 1 alarm output port and 2 camera ports.</li> </ul>                                                          |  |

Figure 3-3 Alarm port

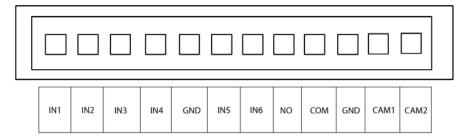

Figure 3-4 RS-485 and power output port

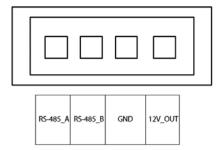

# 4 Installation and Wiring

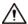

- The alarm input port is connected with dry contact.
- Do not install devices in environments that have condensation, high temperatures, dust corrosive substances and direct sunlight.
- If the device behaves abnormally after you turn it on, cut off the power supply at once and unplug the network cable. Power on again after you finish resolving the issue.
- Installation should be done by professional teams. Do not disassemble or repair the device by yourself to avoid damaging the device. Contact after-sales service if you need any help.
- The recommended installation height of the device is 1.6 m from the ground.

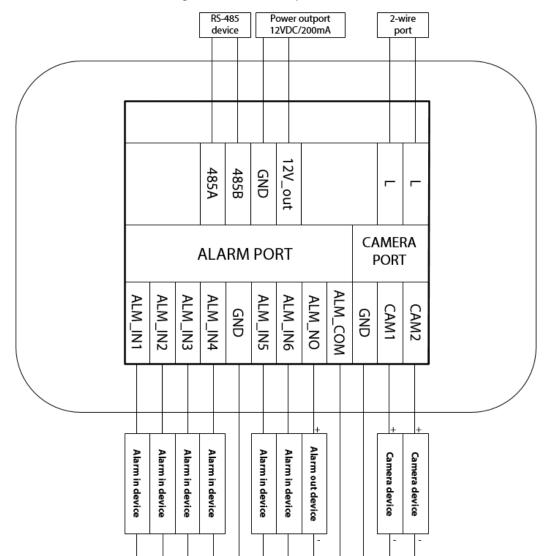

Figure 4-1 Port description

# **5 DIP Configuration**

# **5.1 DIP Switch Basic Mapping Rule**

Table 5-1 DIP Switch mapping relations and function

| DIP Switch | h No.                                 | Corresp<br>onding<br>Address<br>No. | Function                                                                            |
|------------|---------------------------------------|-------------------------------------|-------------------------------------------------------------------------------------|
| DIP 1      | ON                                    | 1                                   |                                                                                     |
| DIP 2      | ON                                    | 2                                   |                                                                                     |
| DIP 3      | ON                                    | 4                                   |                                                                                     |
| DIP 4      | ON                                    | 8                                   |                                                                                     |
| DIP 5      | ON 1 2 3 4 5 6 7 8 ON 1 2 3 4 5 6 7 8 | 16                                  | Used to     program the                                                             |
| DIP 6      | ON                                    | 32                                  | address of the VTH.  • You can set a                                                |
| DIP 7      | ON                                    | 64                                  | maximum of<br>4,094 VTH                                                             |
| DIP 8      | ON 1 2 3 4 5 6 7 8                    | 128                                 | address by<br>using the 12 DIP<br>switches.                                         |
| DIP 9      |                                       | 256                                 |                                                                                     |
| DIP 10     |                                       | 512                                 |                                                                                     |
| DIP 11     |                                       | 1024                                |                                                                                     |
| DIP 12     |                                       | 2048                                |                                                                                     |
| DIP 13     | CN Mode 1 2 3 4 5 6 7 8               | _                                   | <b>ON</b> : Connect to<br>HDCVI camera<br>through Unshielded<br>Twisted Pair (UTP). |
| DIP 13     | OFF Mode                              | _                                   | <b>OFF</b> : Connect to the HDCVI camera through the coax cable.                    |
| DIP 14     |                                       | _                                   | Reserved.                                                                           |

| DIP Switch | ı No.                    | Corresp<br>onding<br>Address<br>No. | Function                                  |
|------------|--------------------------|-------------------------------------|-------------------------------------------|
| DIP 15     | _                        | _                                   |                                           |
| DIP 16     | ON Model 1 2 3 4 5 6 7 6 | _                                   | <b>ON</b> : Set the VTH as the extension. |
| DIP 16     | GFF Moon 1 2 3 4 5 6 7 8 | _                                   | <b>OFF</b> : Set the VTH as the main VTH. |

# **5.2 DIP Switch Coding Rules**

This section introduces how to configure the address of a VTH through the coding rules of DIP switches. By setting the switches in combination, you can get any value from 1-4,094.

- Find the mapping relationship between the DIP switch number and the address number you
  plan to configure from the table.
   It follows a calculation rule that combines only the numbers listed in the Address No. to form a
- new address number.2. Manually move the actuators corresponding to the DIP switches to the **ON** status, so that the address of the VTH can be configured.
  - For example, if you want to set your VTH address as 4, you need to first find the mapping relationship (DIP 3 equals to the address number of 4) in the table, and then manually move the actuator of DIP 3 to the **ON** status. If you want to set your VTH address as 3, you need to do the calculation (1+2=3; which equals to the value of DIP 1 and DIP 2 combined together in the mapping relationship), and manually move both the actuator of DIP 1 and DIP 2 to the **ON** status. If you want to set your VTH address as 133, you need to do a more complex calculation (128+4+1=133, which equals to the value of DIP 8, DIP 3 and DIP 1 combined together in the mapping relationship), and then manually move the actuator of DIP 8, DIP 3 and DIP 1 to the **ON** status.

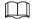

Here is the list of commonly used VTH addresses (1-20) and their corresponding DIP switch number combinations.

Table 5-2 Common VTH addresses (1-20) and DIP switch numbers

| VTH Address | DIP Switch Combination | Coding Rule   |
|-------------|------------------------|---------------|
| 1           | ON                     | DIP 1         |
| 2           | ON                     | DIP 2         |
| 3           | ON                     | DIP 2+ DIP 1  |
| 4           | ON                     | DIP 3         |
| 5           | ON                     | DIP 3 + DIP 1 |

| VTH Address | DIP Switch Combination | Coding Rule                 |
|-------------|------------------------|-----------------------------|
| 6           | ON                     | DIP 2 + DIP 3               |
| 7           | ON                     | DIP 3 + DIP 2 + DIP 1       |
| 8           | ON                     | DIP 4                       |
| 9           | ON                     | DIP 4 + DIP 1               |
| 10          | ON                     | DIP 4 + DIP 2               |
| 11          | ON                     | DIP 4 + DIP 2+ DIP 1        |
| 12          | ON                     | DIP 4 + DIP 3               |
| 13          | ON                     | DIP 4 + DIP 3+ DIP 1        |
| 14          | ON                     | DIP 4 + DIP 3+ DIP 2        |
| 15          | ON                     | DIP 4 + DIP 3 + DIP 2+DIP 1 |
| 16          | ON                     | DIP 5                       |
| 17          | ON                     | DIP 5 + DIP 1               |
| 18          |                        | DIP 5 + DIP 2               |
| 19          | ON                     | DIP 5 + DIP 2+ DIP 1        |
| 20          | ON                     | DIP 5 + DIP 3               |

# **6 VTH Operations**

# **6.1 Home Screen**

Figure 6-1 Home screen

Table 6-1 Home screen description

| No. | Name     | Description                                                                                                    |
|-----|----------|----------------------------------------------------------------------------------------------------|
| 1   | Main VTH | If there is no icon, this is a sub VTH.                                                                                                    |
| 2   | Info     | <ul> <li>View, delete and clear security alarm information.</li> <li>When an SD card is inserted into the VTH, 3 tabs will be displayed: Alarm, Guest MSG, and Guest Video. You can view, delete and clear the messages.</li> <li>When the VTH has an SD card, the Video Pic tab will be displayed. You can view, delete and clear the videos and pictures.</li> </ul> |
| 3   | Call     | Call other VTOs, or DMSS users.                                                                                                    |
| 4   | Monitor  | Monitor VTOs and HDCVI cameras.                                                                                                    |
| 5   | DND      | Enable to not receive any callas.                                                                                                    |
| 6   | Setting  | Tap the icon to configure the settings for ring, alarm, arm mode, general, WLAN and password.                                                                                                    |
| 7   | SD Card  | The status of SD card. The icon means that an SD card is inserted.                                                                                                    |

| No. | Name             | Description                                                                                                    |
|-----|------------------|----------------------------------------------------------------------------------------------------|
|     |                  | Network connection status is displayed.                                                                                                    |
| 8   | Cloud Connection | <ul> <li>The icon appears when the device does not meet one of the following standards. The cloud function is enabled, or the VTH is connected to a Wi-Fi that allows it to visit external networks.</li> <li>The icon appears only when the cloud function is enabled, and the VTH has connected to a Wi-Fi that allows the device to visit external networks.</li> </ul> |
| 9   | Time and Date    | _                                                                                                    |
| 10  | Arm/Disarm       | <ul> <li>Display unread alarm information.</li> <li>Tap to select an arm mode: Sleep, Away,<br/>Home or Custom.</li> </ul>                                                                                                    |

## **6.2 Call**

Manage calls and view call records.

# 6.2.1 Call Logs

Select **Call** > **Call Log** to view and manage call records.

- All: All of the call records.
- Missed Calls: Calls that were missed.

駟 Call Log Call Log All Missed Calls **L** ALO3 31-08-2022 05:41:50 **C** VT01 31-08-2022 03:49:03 **VT01** 31-08-2022 03:13:07 VTO3 30-08-2022 23:38:51 **V**T01 30-08-2022 23:37:55 X ⑪ 1/28 Edit Clear

Figure 6-2 Call log

- Call back: Tap a call record to call back.
- **Delete**: Tap **Edit**, and then tap **Delete** to delete a record.

• Clear: Clear all record from the current tab (All or Missed Calls).

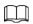

If storage is full, the earliest records will be overwritten. Back up the records.

Figure 6-3 Calling VTO

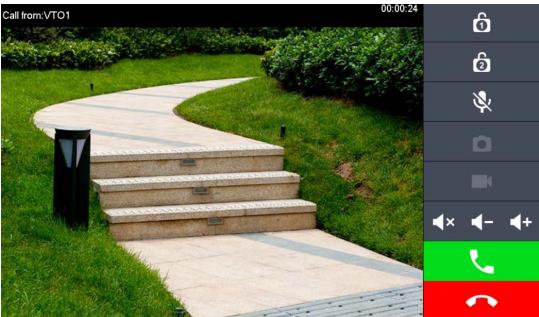

Table 6-2 Icon description

| Icon                                 | Description                                                                  |
|--------------------------------------|------------------------------------------------------------------------------|
| ති ්ති                               | Remotely unlock the door where the VTO is located.                           |
|                                      | Take snapshots.                                                              |
| 0                                    |                                                                              |
|                                      | An SD card is needed to use this function. Otherwise, the icon will be gray. |
|                                      | Tap to start recording. It will stop when the call ends or when you tap      |
|                                      | If the SD card is full, the earliest videos will be overwritten.             |
|                                      |                                                                              |
|                                      | An SD card is needed to use this function. Otherwise, the icon will be grey. |
| *                                    | Tap to mute the sound from the VTH.                                          |
|                                      | •                                                                            |
| <b>◄</b> × / <b>◄</b> - / <b>◀</b> + | • Lower the volume.                                                          |
|                                      | • : Increase the volume.                                                     |
|                                      | Receive and end calls.                                                       |

# 6.2.2 VTH Calling DMSS

Make calls to the DMSS app.

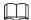

To call DMSS, you must have added the VTH to the DMSS account that you are using. For more details, see "6.5.6.2.1 Creating Network Password".

### **Procedure**

Step 1 Select **Call** > **DMSS**.

Figure 6-4 DMSS

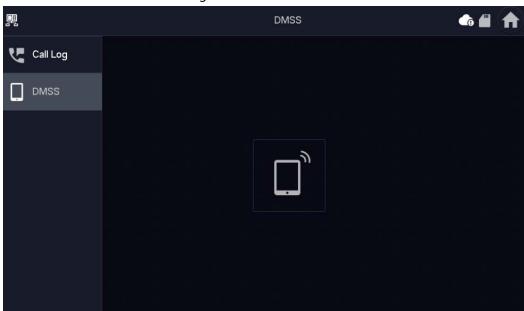

Step 2 Tap to call the DMSS app account that the VTH has bonded with.

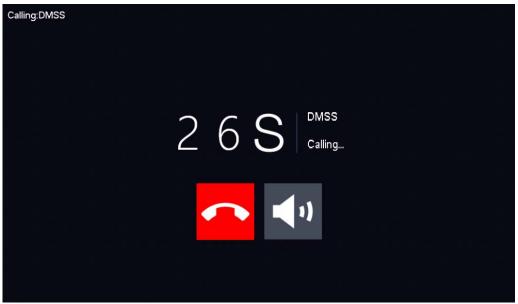

Figure 6-5 Calling DMSS

- Tang up the call.
- 📢 : Mute the call.

## 6.3 Information

View and manage the information, including alarm records, guest messages and video pictures.

### 6.3.1 Alarm information

When an alarm is triggered, there will be 15 s alarm sound. The alarm information will be uploaded to the alarm record screen.

Select Info > Alarm, and then you can view and manage all alarm records.

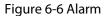

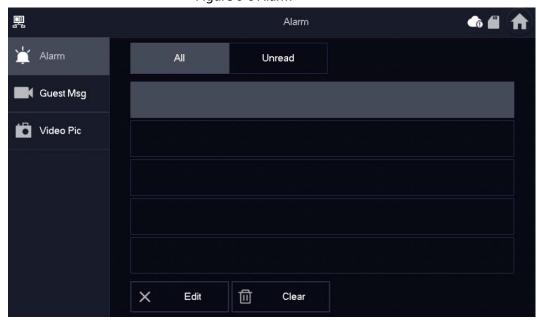

- **Edit**: Edit the alarm records you selected.
- **Delete**: Delete the alarm records you selected.

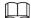

After tapping **Edit** and selecting the records, the icon becomes **Del**, and then you can delete the selected the records.

• Clear: Delete all of the alarm records.

## 6.3.2 Guest Message

Select **Info** > **Guest MSG**, and then you can view and manage all messages.

Figure 6-7 Guest messages

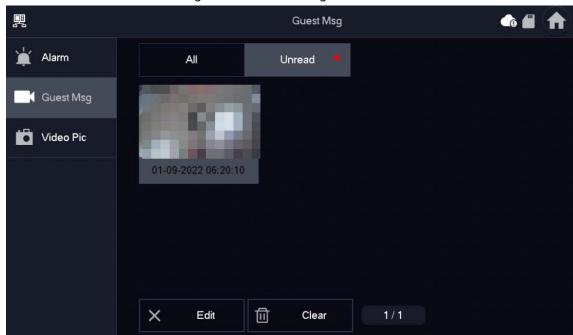

- Edit: Edit the guest message records you selected.
- **Delete**: Delete the guest message records you selected.

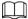

After tapping **Edit** and selecting the records, the icon becomes **Del**, and then you can delete the selected the records.

• **Clear**: Delete all of the guest message records.

### **6.3.3 Video Pictures**

Select **Info** > **Video Pic**, and then you can view and manage the pictures and videos.

Records

Alarm

VTO1

Video Pic

31-08-2022 03:10:11

30-08-2022 01:54:27

30-08-2022 01:32:19

X Edit Clear 1/9

Figure 6-8 Video pictures

- **Edit**: Edit the video picture records you selected.
- **Delete**: Delete the video picture records you selected.

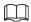

After tapping **Edit** and selecting the records, the icon becomes **Del**, and then you can delete the selected the records.

• **Clear**: Delete all the video picture records.

# **6.4 Monitoring**

View the images recorded from the VTO or HDCVI camera.

# **6.4.1 Monitoring VTO**

### **Procedure**

Step 1 Select **Monitor** > **Door**.

Figure 6-9 VTO

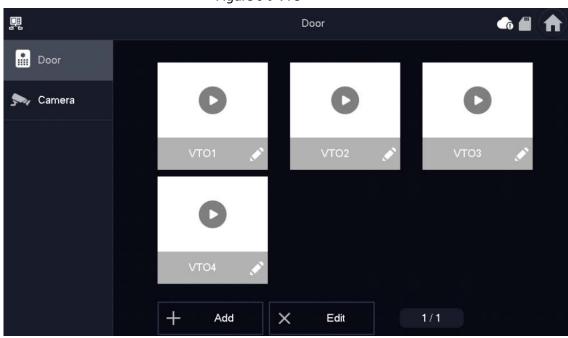

Step 2 Tap to monitor the VTO you selected.

Figure 6-10 Monitoring VTO

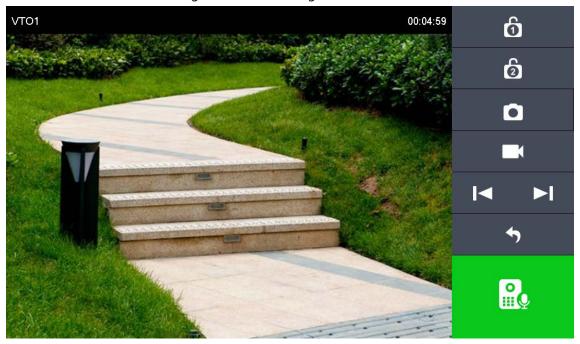

Table 6-3 Icon description

| lcon  | Description                                                                                                    |
|-------|----------------------------------------------------------------------------------------------------|
| ත් ති | Remotely unlock the door where the VTO is located.                                                                                                    |
| ٥     | Take snapshots.  An SD card is needed to use this function. Otherwise, the icon will be grey.                                                                                                    |
|       | Tap to start recording, and it will stop when the call is completed or after you tap .  If the SD card is full, the oldest videos will be overwritten.  An SD card is needed to use this function. Otherwise, the icon will be grey. |
|       | If the VTH is connected to multiple VTOs or HDCIV camera, tap or to switch between devices.                                                                                                    |
| 4     | Exit monitoring.                                                                                                    |
|       | Tap to speak to the VTO, and tap again to stop.                                                                                                    |

# **Related Operations**

• Add: To add new VTOs. Enter the ID number and the name of the VTO, and then tap OK.

Figure 6-11 Add new VTO

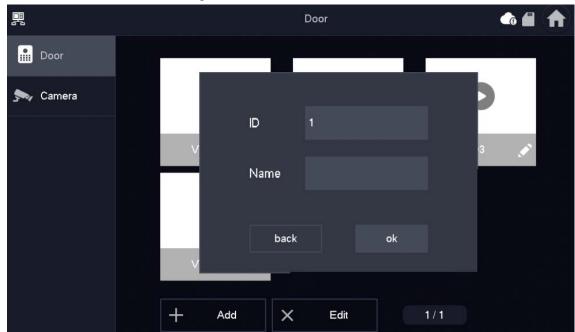

• **Delete**: To delete the selected VTOs.

# **6.4.2 Monitoring Camera**

## Procedure

Step 1 Select Monitor > Camera.

Figure 6-12 Camera

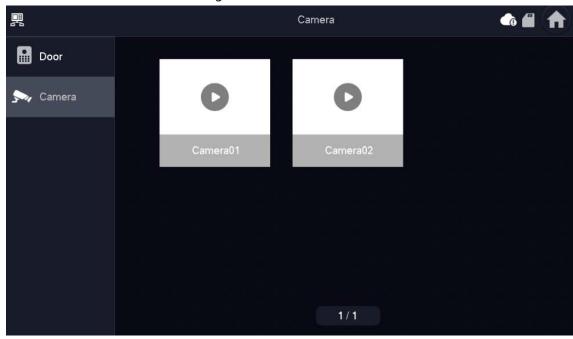

Step 2 Tap to monitor the camera you selected.

# 6.5 Setting

## 6.5.1 Ring Settings

Set VTO ring, alarm ring and other rings.

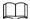

- There is an SD card on the VTH, and users can import ring tones to the SD card.
- Ring tones must be stored in the /Ring folder at the root directory of the SD card.
- Audio files must be .pcm files (audio files of other formats cannot be played if you change their extension names).
- Audio file size must be less than 100 KB.
- Ring tone format: .pcm.
- You can only customize 10 ring tones. Other ring tones will not be displayed at the VTH.

### 6.5.1.1 VTO Ring

Set a ring for the connected VTO, and support to set maximum 14 VTOs.

### Procedure

Step 1 Tap **Setting**.

Step 2 Select Ring > VTO Ring.

- **Contract** or **Contract** : Tap the icons to page up and down.

Figure 6-13 VTO ring

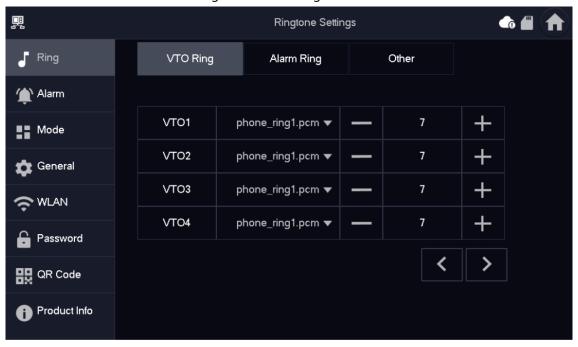

# 6.5.1.2 Alarm Ring

Set the ring when the VTH gives an alarm.

### Procedure

Step 1 Tap **Setting**.

Step 2 Select **Ring** > **Alarm Ring**.

+ or - : Tap the icons to adjust the VTO ring volumes.

Figure 6-14 Alarm ring

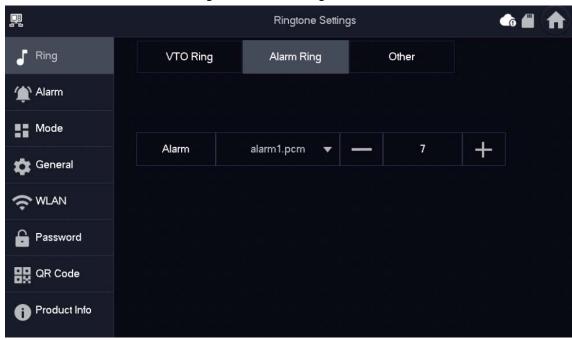

## 6.5.1.3 Other Ring

Set VTO ring time, MIC volume, talk volume and ring mute setting.

### **Procedure**

Step 1 Tap **Setting**.

Step 2 Select **Ring** > **Other**.

Figure 6-15 Other ring

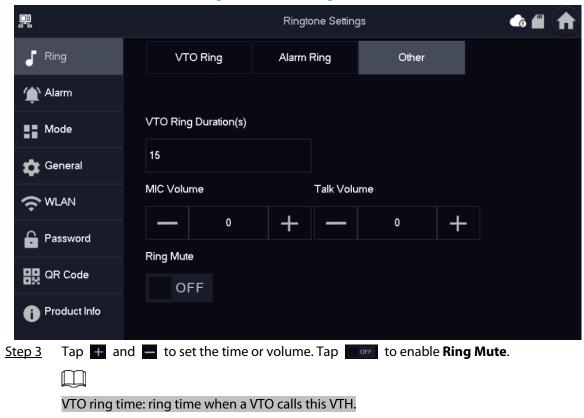

# 6.5.2 Alarm Setting

### **6.5.2.1 Wired Zone**

Set zone type, NO/NC, alarm status and delay. You can set 6 zones at most.

## Procedure

Step 1 Tap **Setting**.

Step 2 Select Alarm > Wired Zone.

Figure 6-16 Wired zone

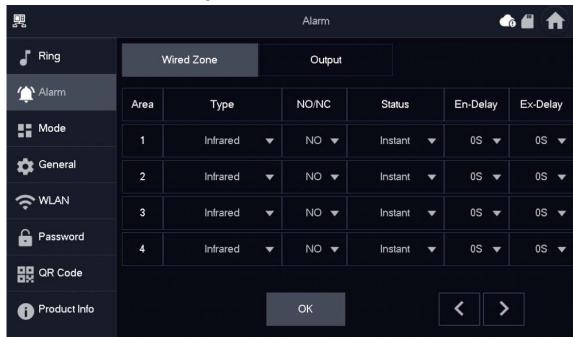

Table 6-4 Parameter description

|             | ruble o 11 didiffeter description                                                                                                    |                                                          |
|-------------|----------------------------------------------------------------------------------------------------|----------------------------------------------------------|
| Parameter   | Description                                                                                                    |                                                          |
| Area        | The number cannot be modified.                                                                                                    |                                                          |
| NO/NC       | Select NO (normally open) or NC (normally closed) according to detector type. It shall be the same as detector type.                                                                                                    |                                                          |
| Туре        | Select corresponding type according to detector type, including IR, gas, smoke, urgency btn, door, burglar alarm, perimeter and doorbell.                                                                                                    |                                                          |
| Status      | <ul> <li>Instant Alarm: After armed, if an alarm is triggered, the device produces siren at once and enters alarm status.</li> <li>Delay Alarm: After armed, if an alarm is triggered, the device enters alarm status after a specified time, during which you can disarm and cancel the alarm.</li> <li>Bypass: Alarm will not be triggered in the area. After disarmed, this area will restore to normal working status.</li> <li>Remove: The area is invalid during arm/disarm.</li> <li>24 Hour: Alarm will be triggered all the time in the area regardless of arm or disarm.</li> </ul> |                                                          |
| Enter Delay | After entering delay, when armed area triggers an alarm, entering armed area from non-armed area within the delay time period will not lead to linkage alarm. Linkage alarm will be produced if delay time comes to an end and it is not disarmed.                                                                                                    | Delay is only valid to the areas of <b>Delay Alarm</b> . |

| Parameter  | Description                                                                                |  |
|------------|--------------------------------------------------------------------------------------------|--|
|            | After arm, <b>Delay Alarm</b> area will enter arm status at the end of <b>Exit Delay</b> . |  |
| Exit Delay |                                                                                            |  |
|            | If multiple areas set the exit delay, interface prompt                                     |  |
|            | will conform to maximum delay time.                                                        |  |

### 6.5.2.2 Alarm Output

After enabling alarm output, when other devices call this VTH, the alarm output device will output alarm information.

### Procedure

Step 1 Tap **Setting**.

Step 2 Select Alarm > Output.

Figure 6-17 Alarm output

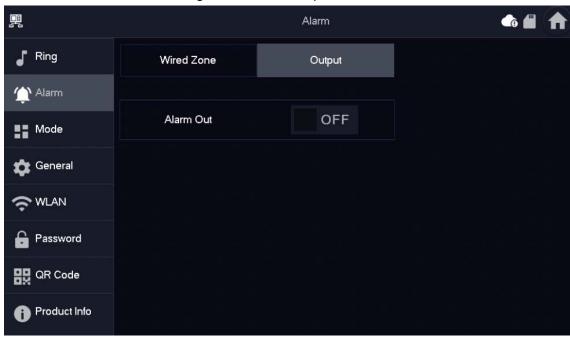

Step 3 Tap of to enable the alarm output function.

# 6.5.3 Arm Mode Setting

Set area on/off status under different modes.

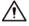

Area mode can only be set in disarm status.

### Procedure

Step 1 Tap **Setting**.

Step 2 Select **Mode**.

- **Home**: An arming mode that allows you to arm the system when inside the area of the alarm system.
- Away: Arm the system when you leave the area of the alarm system.

- **Sleep**: An alarming mode that allows you to arm the system in the sleep time.
- **Custom**: Arm the system based on your customized needs.

Figure 6-18 Mode setting

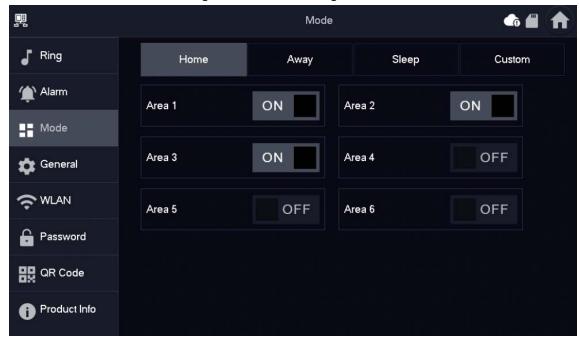

<u>Step 3</u> Select arm mode you want to configure in the tabs.

Step 4 Tap in every area to add it into arm mode.

Multiple areas can be added into one arm mode simultaneously, whereas one area can be added into different modes.

## 6.5.4 General Setting

### 6.5.4.1 Time and DND

Set VTH system time, time zone and DST.

 $\square$ 

Parameters at this screen can be set on both main VTH and extensions.

### **Procedure**

Step 1 Tap **Setting**.

Step 2 Select **General** > **Time**.

Figure 6-19 Set time and time zone

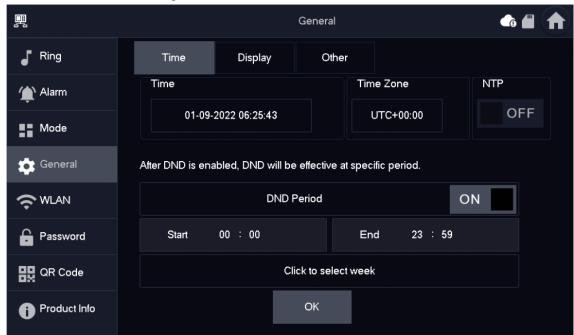

### Step 3 Set time parameter.

- Enable **NTP**, the VTH will synchronize time with the NTP server automatically; turn it off to set time or time zone manually.
- Enable **DND period**, set start and end time or tap **Click to select week** to select the day(s), and you will not receive any call or message during this period, and then tap **OK**.

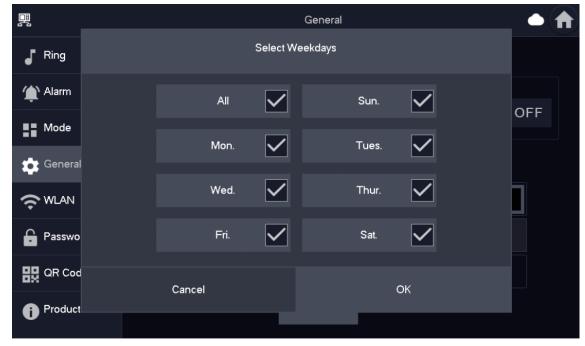

Figure 6-20 DND period

Figure 6-21 DND enabled

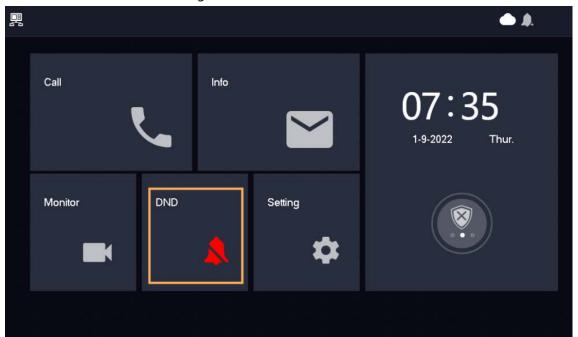

## 6.5.4.2 Display

Set VTH screen brightness, screenclose time and clean.

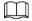

The snapshots are for reference only, and might differ from the actual screen.

## **Procedure**

Step 1 Tap **Setting**.

Step 2 Select **General** > **Display**.

Figure 6-22 Display

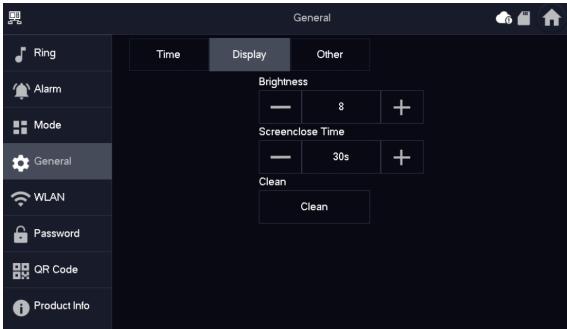

Step 3 Set parameters.

• Brightness: The brightness of the VTH screen. If the screen display is brighter or darker

than your expectation, you can adjust the brightness by taping

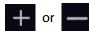

- **Screenclose Time**: The screen will automatically turn off when it reaches the time limit for being idle. If it is longer or shorter than your expected time limit, you can adjust the time by taping + or .
- **Clean**: Tap the icon, and then the screen will be locked for 30 seconds. During the period, clean the screen.

#### 6.5.4.3 Other

You can configure the monitoring time, recording time, VTO message time, VTO call time, auto capture and touch sound.

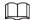

For Sub VTHs, you can configure Auto Capture, Touch Sound, Record Time, VTO Call Duration and Touch Sound. But VTO Message Time cannot be configured, it is 90 seconds by default. All the parameters can be configured for the main VTH.

### **Procedure**

Step 1 Tap **Setting**.

Step 2 Select **General** > **Other**.

Figure 6-23 Other

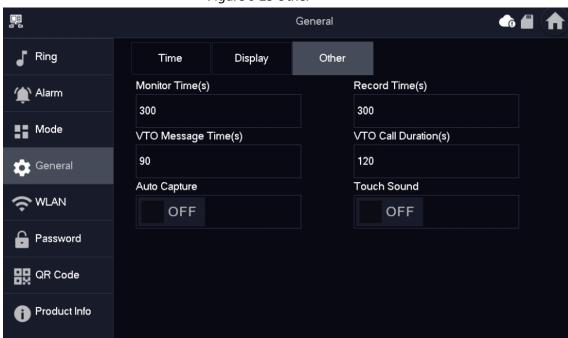

Step 3 Configure parameters.

Table 6-5 Parameter description

| Parameter    | Description                                                                                                    |
|--------------|----------------------------------------------------------------------------------------------------|
| Monitor Time | The maximum time to monitor VTOs and HDCVI cameras.                                                                                         |
| Record Time  | The maximum time for recording videos during calls and monitoring. The system stop recording when it reaches the end of the recording time. |

| Parameter         | Description                                                                                                    |
|-------------------|----------------------------------------------------------------------------------------------------|
| VTO Message Time  | <ul> <li>When VTO Message Time(s) is not 0:</li> <li>If the main VTH has an SD card and the call from the VTO is not answered, the VTH will allow the caller to leave a message, saving the message to the SD card.</li> <li>If the VTH does not have an SD card, calls from the VTO will be automatically hung up on.</li> <li>When VTO Message Time(s) is 0: Regardless of the situation, calls from the VTO will be automatically hung up on.</li> </ul> |
| VTO Call Duration | The maximum time for a call between the VTO and VTH.                                                                                                    |
| Auto Capture      | <ul> <li>Enable for 3 snapshots to be automatically taken when the VTO calls the VTH. Tap Info &gt; Record and Picture to view them.</li> <li>An SD card is needed for this function.</li> <li>After enabling auto capture, Answer and Delete Snapshots will be displayed. Turn it on for snapshots to be deleted automatically when the VTH answers the call.</li> </ul>                                                                                   |
| Touch Sound       | Enable touch sound to allow the screen to make a clicking sound whenever you tap it.                                                                                                    |

## 6.5.5 WLAN

## **6.5.5.1 WLAN Configuration**

Product Info

## Procedure

<u>Step 1</u> On the main screen, select **Setting** > **WLAN**.

<u>Step 2</u> Tap **WLAN** screen, and tap to see all of the available Wi-Fi services.

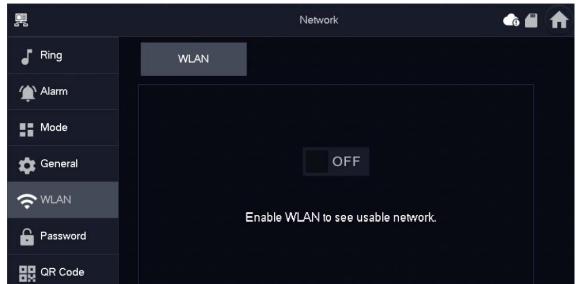

Figure 6-24 Enable Wi-Fi

Step 3 Tap a Wi-Fi, and then enter the password to connect to the Wi-Fi.

Figure 6-25 Wi-Fi list

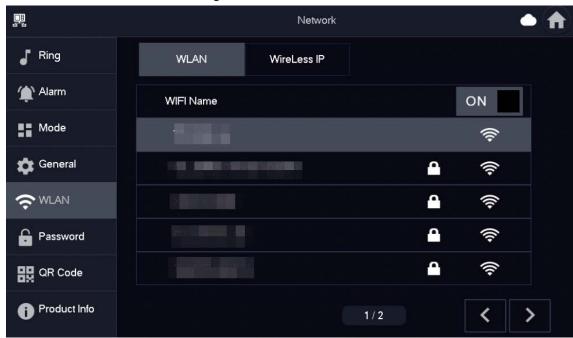

## 6.5.5.2 Wireless IP

### **Procedure**

- <u>Step 1</u> On the main screen, select **Setting** > **WLAN**.
- <u>Step 2</u> Tap **Wireless IP**, and enter **Local IP**, **Subnet Mask** and **Gateway**, and then tap **OK**. You can also tap **Wireless IP**, and turn on **DHCP** to obtain the information automatically.

몕 Network Ring WLAN WireLess IP N Alarm Local IP 192 168 Mode Netmask 255 255 🏂 General Gateway 192 168 WLAN MAC Password DHCP ON 밁민 QR Code TCP 37777 Product Info OK

Figure 6-26 Wireless IP

## 6.5.6 Password Management

### 6.5.6.1 User Password

The user password is used to enter the arm and disarm mode. You can revise your user password based on your needs. The default password is 123456.

## Procedure

- <u>Step 1</u> On the home screen, select **Setting** > **Password** > **User PWD**.
- <u>Step 2</u> Enter the old password, new password and conform it.

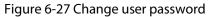

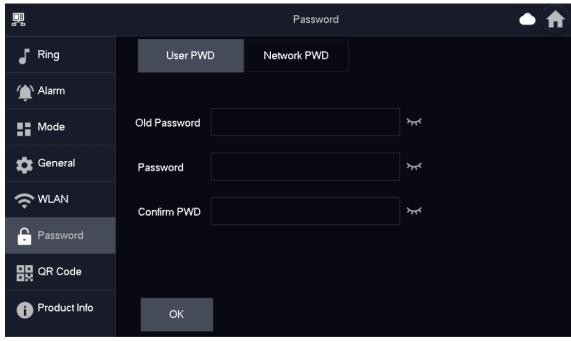

Step 3 Tap **OK** to save the configuration.

## 6.5.6.2 Network Password

The network password is used when adding the VTH to the DMSS app.

## 6.5.6.2.1 Creating Network Password

The network password is used to add the VTH to the DMSS app.

### Procedure

<u>Step 1</u> On the home screen, select **Setting** > **Password** > **Network PWD**.

Step 2 Tap to enable the cloud function.

Figure 6-28 Enable cloud

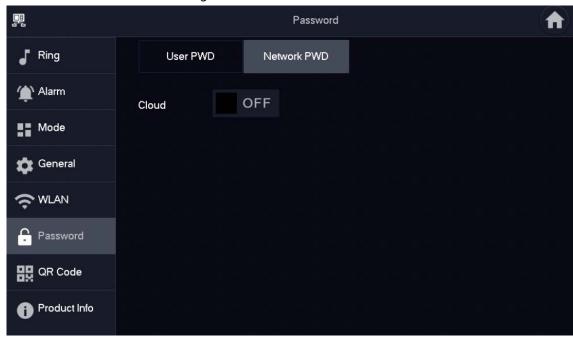

Step 3 Create a user account and then enter the password you planned and then confirm it.

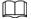

The **Username** is **user** by default.

Figure 6-29 Create network password

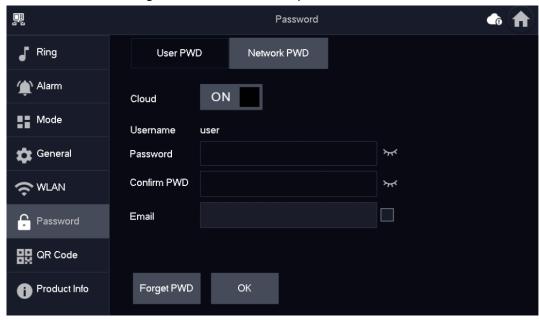

Step 4 Tap **OK**.

### Result

The VTH would automatically generate a QR code that contains the **User** account. When you scan the DMSS QR code in the **Setting** > **QR Code**, the DMSS App would synchronize the device information of the VTH.

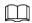

When going to the QR Code screen for the first time, the **DMSS** QR code would not appear. Only after you set the network password, this module would be displayed.

Figure 6-30 DMSS QR code

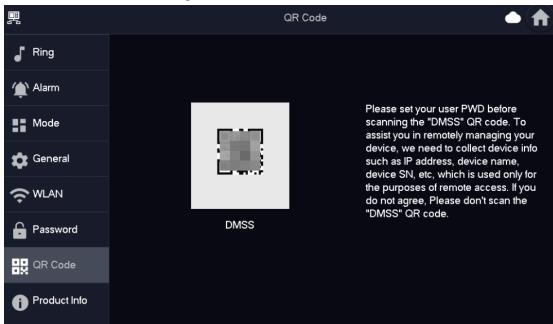

## 6.5.6.2.2 Modifying Network Password

This section applies to the situation when you know your current network password and you want to change it to another one.

### Procedure

<u>Step 1</u> On the home screen, select **Setting** > **Password** > **Network PWD**.

<u>Step 2</u> Enter the old password, new password and then confirm the new one.

慁 Password Ring User PWD Network PWD Alarm ON Cloud Mode Username user Old Password 🛱 General C WLAN Password Confirm PWD 👇 Password Email 밁민 QR Code Forget PWD Product Info OK

Figure 6-31 Change password

Make sure that you have created a strong password. Otherwise, there will be onscreen prompt appeared.

Step 3 Tap **OK**.

### 6.5.6.2.3 Resetting Network Password

This section applies to the situation when you forget your network password and you can reset it to create a new one.

### **Procedure**

<u>Step 1</u> On the home screen, select **Setting** > **Password** > **Network PWD**.

<u>Step 2</u> Tap **Forget PWD**, and enter the new password in the **Password Verification** window, and then tap **OK**.

## 6.5.7 QR Code

Scan the QR code using your DMSS App so you can obtain the device information, such as SN, IP address of VTH.

#### **Procedure**

Step 1 Tap **Setting**.

Step 2 Select **QR Code**.

Figure 6-32 QR code

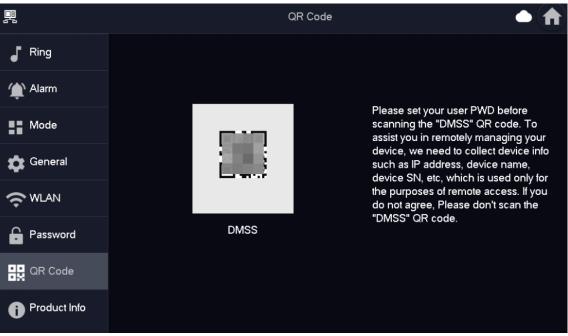

## **6.5.8 Product Information**

Restart the system and format SD card.

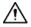

If SD card is not inserted into the device, SD format function is invalid.

## **Procedure**

Step 1 Tap **Setting**.

Step 2 Select **Product Info**.

- **Restart**: Restart the device.
- Factory Reset: Reset the device to factory setting.

Figure 6-33 Upgrading the device

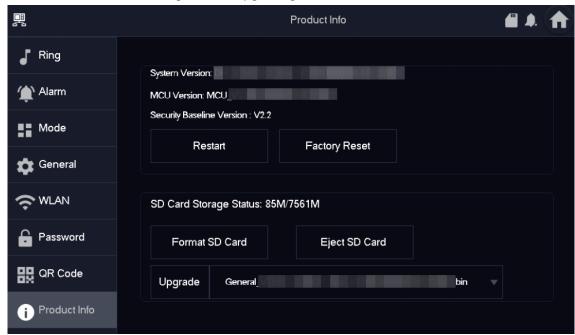

## 6.5.9 Upgrading the Program

## **Prerequisites**

- Make sure that you have uploaded the software for upgrading under the **Upgrade** directory of the SD card.
- Make sure that you have inserted the SD card into the VTH.

## **Procedure**

Step 1 Select **Setting** > **Product Info**.

Step 2 Tap to select the upgrading program, and then tap **Upgrade** to upgrade the software.

Figure 6-34 Upgrade the device

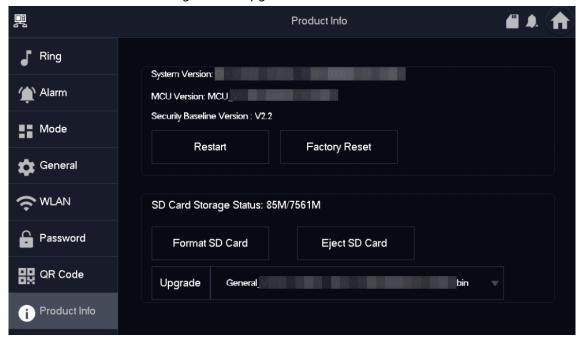

## **Related Operations**

- Format SD Card: Tap the icon to format the data stored in the SD card.
- **Eject SD Card**: Tap the icon to eject the SD card that inserted in the VTH.

# 6.6 Arming and Disarming

## **6.6.1 Arming**

In case of triggering alarm after arm, produce linkage alarm and upload alarm information.

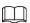

- Please ensure that the area has been added into arm mode. Otherwise, there will be no alarm triggering after arm.
- Please ensure that it is in disarmed status. Otherwise, arm will fail.

### **Procedure**

Step 1 Tap on the home screen to view all the arm modes.

- **Home**: Arm the system when inside the area of the alarm system.
- **Away**: Arm the system when you leave the area of the alarm system.
- **Sleep**: An alarming mode that allows you to arm the system in the sleep time.
- **Custom**: Arm the system based on your customized needs.

Figure 6-35 Arm mode

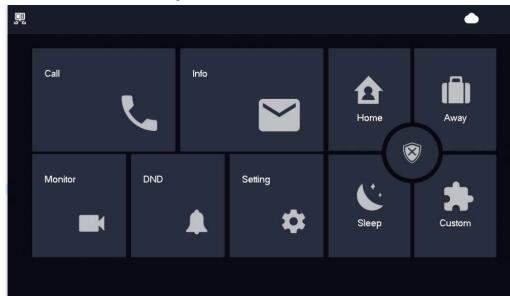

<u>Step 2</u> Enter arm and disarm password in the **In Mode Arm**, and then tap **OK**.

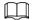

- Default password of arm and disarm is 123456. If you want to modify the password, please refer to 6.5.6.1 User Password for details.
- If delay alarm is set in the area, the device will beep continuously at the end of exit delay time.

# 6.6.2 Disarming

## **Procedure**

Step 1 In the arm mode, tap

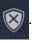

Figure 6-36 Disarm

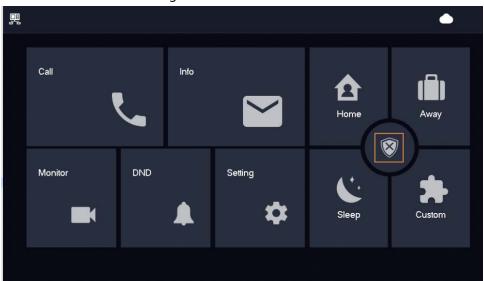

Step 2 Enter the disarm password in the In Mode Disarm window, and then tap OK.
 Default password of arm and disarm is 123456. Please refer to 6.5.6.1 User Password for details.

# 7 DMSS App

# 7.1 Downloading DMSS App

You can download the DMSS App in the APP Store (iOS) or Google Play (Android) by searching for **DMSS**.

# 7.2 Registration and Login

For first-time use, you need to create an account. This user manual uses the operations for iOS as an example

## **Procedure**

Step 1 Tap ( to start the App.

Step 2 Create an account.

1) On the **Login** screen, tap **Sign up**.

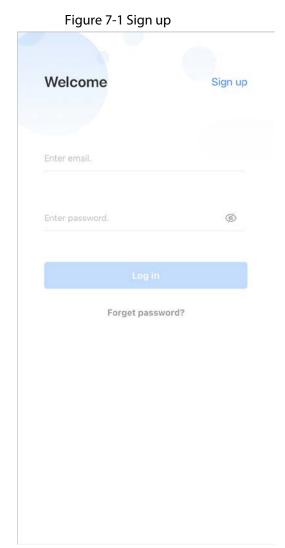

43

- 2) Enter your email address and password.
- 3) Read the **User Agreement and Privacy Policy**, and then select the **I have read and agree to** checkbox.
- 4) Tap **Get verification code**, check your email box for the verification code, and then enter the code.

Figure 7-2 Verification code

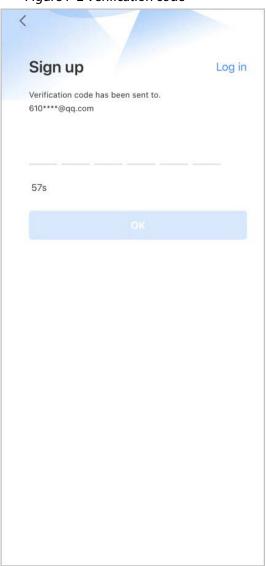

5) Tap **OK**.

<u>Step 3</u> On the **Login** screen, enter your email and password, and then tap **Log in**.

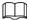

You can modify the password through Me > Account Management > Modify Password.

# 7.3 Adding VTH to DMSS

## **Background Information**

Before adding VTH to DMSS, see the configuration flow below to help you familiarize the process.

Figure 7-3 Configuration flow

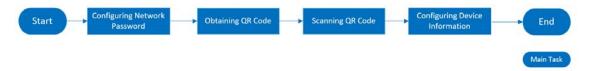

## **Procedure**

- Step 1 Power on the VTH.
- <u>Step 2</u> Configure network password on the VTH.
  - 1) Select **Setting** > **Password** > **Network PWD**.
  - 2) Tap to enable the cloud function.

Figure 7-4 Enable Cloud

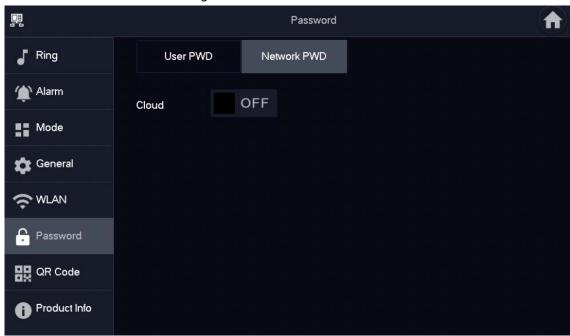

3) Create a user account, and then enter the password you planned and then confirm it.

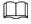

The **Username** is **user** by default.

Figure 7-5 Create network password

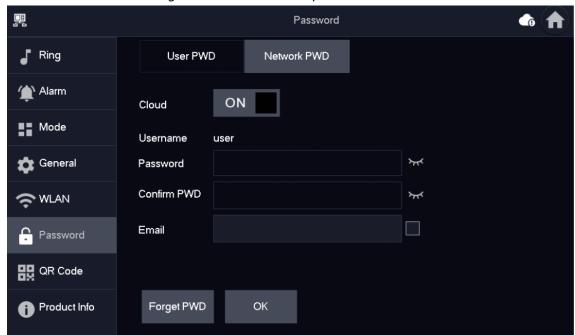

- Step 3 Connect to the Wi-Fi.
  - 1) Select **Setting** > **WLAN**.
  - 2) Tap **WLAN** screen, and then tap to see all of the available Wi-Fi services.
  - 3) Tap a Wi-Fi, and then enter the password to connect to the Wi-Fi.

Figure 7-6 Connect to the Wi-Fi

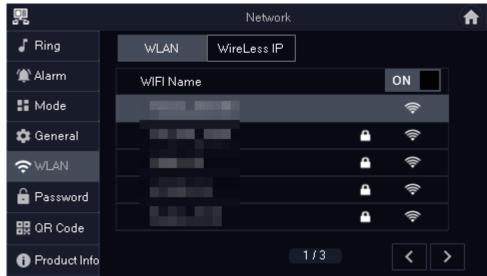

Step 4 Obtain QR Code. Select **Setting** > **QR Code** to obtain the latest QR code of the VTH, which contains its device information.

Figure 7-7 Obtain DMSS QR code

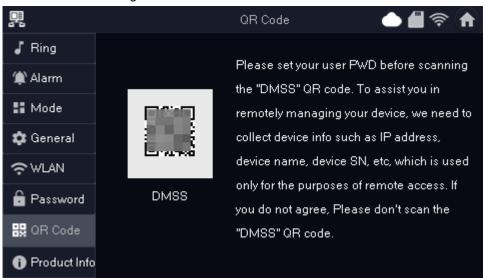

## Step 5 Scan the QR code.

- 1) On the **Home** screen of the app, tap (+), and then select **SN/Scan**.
- 2) Scan the DMSS QR code you obtained in **Setting** > **General** > **QR Code** on the VTH to obtain the device information of the VTH.

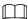

When there is a main VTH and extension(s), make sure that you only scan the QR code of the main VTH.

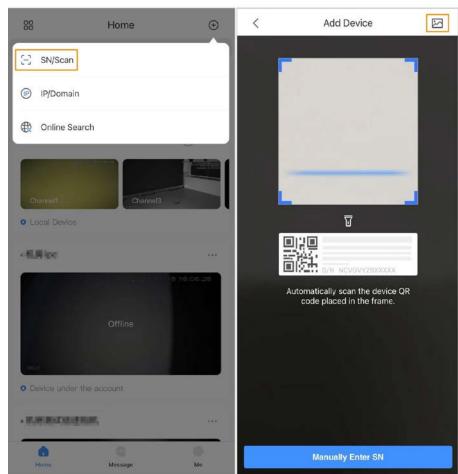

Figure 7-8 Add VTH

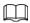

### The illustration is for reference only and might differ from the actual one.

- <u>Step 6</u> Configure device information. On the **Add Device** screen, enter the device name of the VTH, username and password of the VTH, and then tap **Save**.
  - **Device Name**: customized.
  - Username: Enter user.
  - **Password**: Enter the network password of the VTH you configured in "6.5.6.1 User Password".

Figure 7-9 Add device

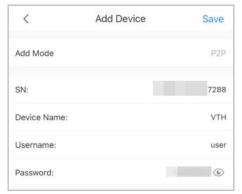

Step 7 Configure the time zone, and then tap **Done**.

# 7.4 Configuring Arm and Disarm

Make sure that the VTH and VTO are properly connected.

### **Procedure**

Step 2 Tap **Disarm** or **Arm** to disarm or arm the VTH.

Figure 7-10 Disarm VTO

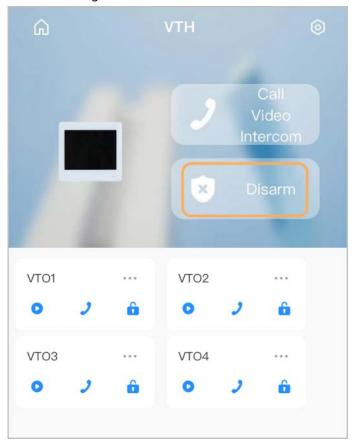

Select from the arm/disarm mode list, and the arm/disarm configuration would take effect on the VTH after you completed the setting.

- **Sleep**: Arm the system in the sleep time.
- **Home Mode**: Arm the system when inside the area of the alarm system.
- **Always Mode**: Arm the system when you leave the area of the alarm system.
- **Custom Arming**: Arm the system based on your customized needs.
- **Disarm**: Turn the security system off. The opposite of arming.

Home Mode

Away Mode

Custom Arming

Disarm

Figure 7-11 Arm and disarm mode

# 7.5 DMSS Monitoring VTO

Make sure that the VTH and VTO are properly connected.

## Procedure

Step 1 On the **Home** screen, tap select the VTH you have added, and then tap **Device Details** to go to the function screen.

Step 2 Tap • to view the monitoring video of the VTO.

Figure 7-12 View monitoring video

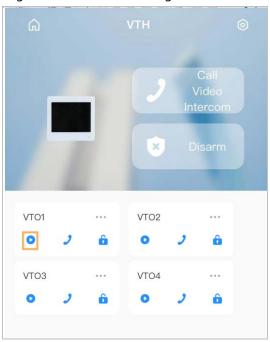

Figure 7-13 View monitoring video

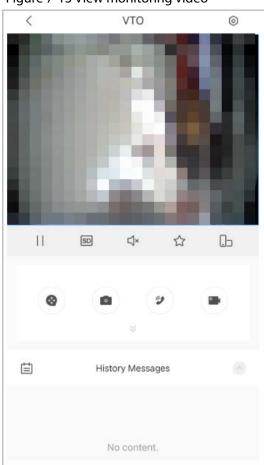

Table 7-1 Video call function icons

| Function | Description  |
|----------|--------------|
| 11/>     | Play/Pause.  |
| □× / □   | Mute/Unmute. |

| Function              | Description                                                             |
|-----------------------|-------------------------------------------------------------------------|
| Q <sub>2</sub>        | Change the image orientation to landscape.                              |
| ☆                     | Favorites. Select a video, tap $\  \  \  \  \  \  \  \  \  \  \  \  \ $ |
| HD/SD                 | Video stream. Tap the icon to switch between SD and HD video quality.   |
| ⊗                     | Video playback.                                                         |
|                       | Take snapshot.                                                          |
| • (                   | Video recording.                                                        |
| <b>2/</b> \$\alpha\$. | Answer/End the call.                                                    |

# 7.6 DMSS Calling VTO

## **Procedure**

- On the **Home** screen, tap \_\_\_\_, select the VTH you have just added, and then tap **Device** Step 1 **Details** to go to the function screen.
- Tap J to call the VTO you added to the DMSS. Step 2

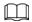

If there are more than one VTO, you can call the main VTO and sub VTO respectively.

Figure 7-14 Call VTO

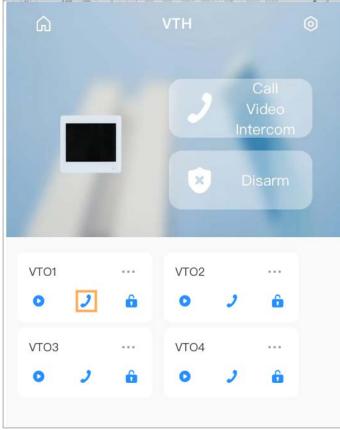

# 7.7 DMSS Calling VTH

Make sure that the VTH and VTO are properly connected.

## **Procedure**

Step 1 On the **Home** screen, tap , select the VTH you have just added, and then tap **Device Details** to go to the function screen.

<u>Step 2</u> Tap **Call Video Intercom** to call the VTH you added to the DMSS.

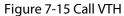

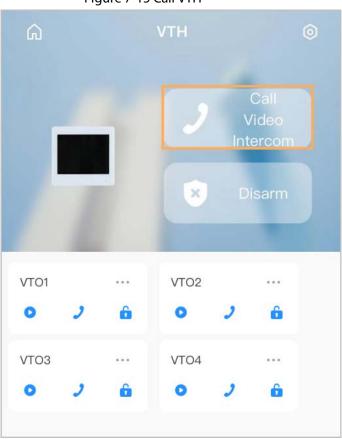

# 7.8 DMSS Unlocking Door

## Procedure

Step 1 On the **Home** screen, tap , select the VTH you have just added, and then tap **Device Details** to go to the function screen.

Step 2 Tap 6 to unlock the door.

Figure 7-16 Unlock door

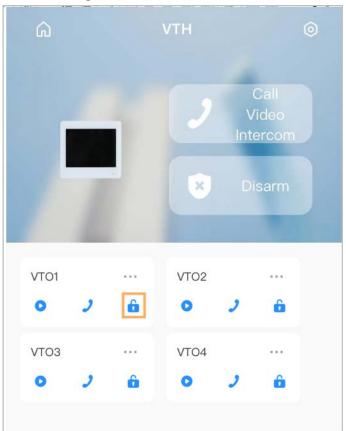

# 7.9 Device Sharing

Once one user has added the VTH, the user can share the binding relationship with other users.

## Procedure

Step 1 On the **Home** screen, select the VTH you have just added, and tap the \_\_\_\_.

Step 2 Select **Device Sharing**.

Figure 7-17 Device sharing (1)

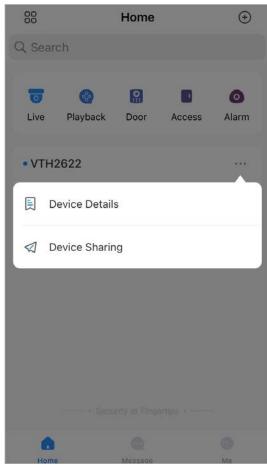

Step 3 On the **Device Sharing** screen, tap  $\Box$  to scan the QR code of the users you want to share the device.

Figure 7-18 Device sharing (2)

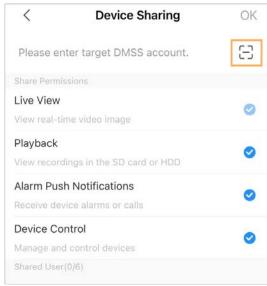

Figure 7-19 Scan QR code of the user you want to share

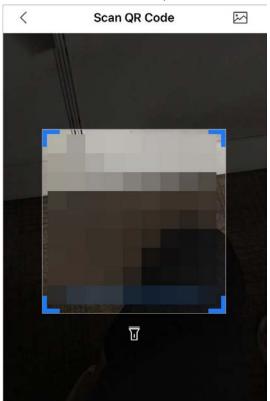

Step 4 After scanning the QR code, the user that receives the sharing has to refresh the **Home** screen to update the sharing information. Otherwise, the shared device information would be not synchronized automatically.

## **Related Operations**

To obtain the QR code of the user that receives the sharing

- 1. Log in to the DMSS account of the user that to receive the sharing.
- 2. Tap **Me**, and tap the QR code icon at the top of the screen.

Figure 7-20 Obtain the QR code

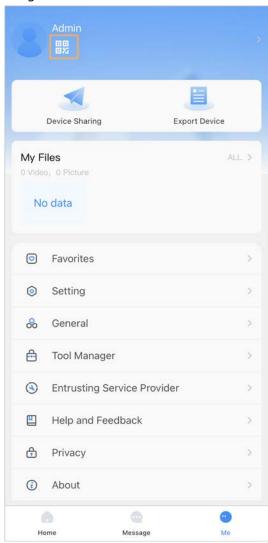

Figure 7-21 Obtain the QR code (2)

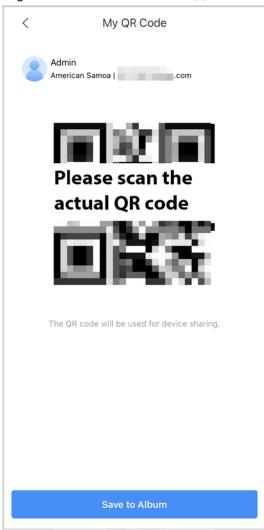

# **Appendix 1 Cybersecurity Recommendations**

#### Mandatory actions to be taken for basic equipment network security:

#### 1. Use Strong Passwords

Please refer to the following suggestions to set passwords:

- The length should not be less than 8 characters.
- Include at least two types of characters; character types include upper and lower case letters, numbers and symbols.
- Do not contain the account name or the account name in reverse order.
- Do not use continuous characters, such as 123, abc, etc.
- Do not use overlapped characters, such as 111, aaa, etc.

#### 2. Update Firmware and Client Software in Time

- According to the standard procedure in Tech-industry, we recommend to keep your
  equipment (such as NVR, DVR, IP camera, etc.) firmware up-to-date to ensure the system is
  equipped with the latest security patches and fixes. When the equipment is connected to the
  public network, it is recommended to enable the "auto-check for updates" function to obtain
  timely information of firmware updates released by the manufacturer.
- We suggest that you download and use the latest version of client software.

#### "Nice to have" recommendations to improve your equipment network security:

#### 1. Physical Protection

We suggest that you perform physical protection to equipment, especially storage devices. For example, place the equipment in a special computer room and cabinet, and implement well-done access control permission and key management to prevent unauthorized personnel from carrying out physical contacts such as damaging hardware, unauthorized connection of removable equipment (such as USB flash disk, serial port), etc.

## 2. Change Passwords Regularly

We suggest that you change passwords regularly to reduce the risk of being guessed or cracked.

### 3. Set and Update Passwords Reset Information Timely

The device supports password reset function. Please set up related information for password reset in time, including the end user's mailbox and password protection questions. If the information changes, please modify it in time. When setting password protection questions, it is suggested not to use those that can be easily guessed.

#### 4. Enable Account Lock

The account lock feature is enabled by default, and we recommend you to keep it on to guarantee the account security. If an attacker attempts to log in with the wrong password several times, the corresponding account and the source IP address will be locked.

#### 5. Change Default HTTP and Other Service Ports

We suggest you to change default HTTP and other service ports into any set of numbers between 1024–65535, reducing the risk of outsiders being able to guess which ports you are using.

#### 6. Enable HTTPS

We suggest you to enable HTTPS, so that you visit Web service through a secure communication channel.

#### 7. MAC Address Binding

We recommend you to bind the IP and MAC address of the gateway to the equipment, thus reducing the risk of ARP spoofing.

#### 8. Assign Accounts and Privileges Reasonably

According to business and management requirements, reasonably add users and assign a

minimum set of permissions to them.

### 9. Disable Unnecessary Services and Choose Secure Modes

If not needed, it is recommended to turn off some services such as SNMP, SMTP, UPnP, etc., to reduce risks.

If necessary, it is highly recommended that you use safe modes, including but not limited to the following services:

- SNMP: Choose SNMP v3, and set up strong encryption passwords and authentication passwords.
- SMTP: Choose TLS to access mailbox server.
- FTP: Choose SFTP, and set up strong passwords.
- AP hotspot: Choose WPA2-PSK encryption mode, and set up strong passwords.

#### 10. Audio and Video Encrypted Transmission

If your audio and video data contents are very important or sensitive, we recommend that you use encrypted transmission function, to reduce the risk of audio and video data being stolen during transmission.

Reminder: encrypted transmission will cause some loss in transmission efficiency.

#### 11. Secure Auditing

- Check online users: we suggest that you check online users regularly to see if the device is logged in without authorization.
- Check equipment log: By viewing the logs, you can know the IP addresses that were used to log in to your devices and their key operations.

#### 12. Network Log

Due to the limited storage capacity of the equipment, the stored log is limited. If you need to save the log for a long time, it is recommended that you enable the network log function to ensure that the critical logs are synchronized to the network log server for tracing.

### 13. Construct a Safe Network Environment

In order to better ensure the safety of equipment and reduce potential cyber risks, we recommend:

- Disable the port mapping function of the router to avoid direct access to the intranet devices from external network.
- The network should be partitioned and isolated according to the actual network needs. If
  there are no communication requirements between two sub networks, it is suggested to use
  VLAN, network GAP and other technologies to partition the network, so as to achieve the
  network isolation effect.
- Establish the 802.1x access authentication system to reduce the risk of unauthorized access to private networks.
- Enable IP/MAC address filtering function to limit the range of hosts allowed to access the device.